# Guia Prático Orientações sobre

Procedimentos Acadêmicos e Ambiente do Aluno

۲

**Book** 

**Bandar** 

**Case** 

Ē

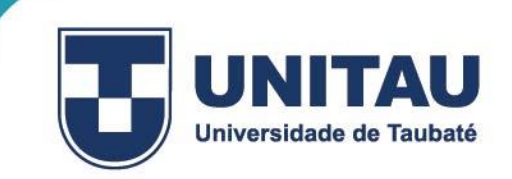

**PROCEDIMENTOS ACADÊMICOS** 

#### **PORTAL DO ALUNO**

O **Portal do Aluno** da EAD Unitau é o sistema de gestão acadêmica. Por meio desse sistema são feitas consulta de notas, impressão de boletos, rematrículas e solicitação de requerimentos e acesso às disciplinas.

> $\begin{array}{ccccc}\n\circ & - & \circ & \circ \\
> \hline\n\bullet & \bullet & \bullet & \bullet\n\end{array}$  $\sim$   $\sim$  $\overline{5}$ **A** SOU CADASTRAD E FAZER MEU CADASTRO

O sistema é acessado pelo link [https://unitau.agencianx.com.br/login.](https://unitau.agencianx.com.br/login)

Os dados de login são recebidos no momento da realização da matrícula na EAD Unitau. No caso de perda dos dados, pode-se clicar em **Esqueci minha senha** e acompanhar os procedimentos para geração de nova senha.

#### **INSTRUMENTOS DE AVALIAÇÃO**

Na EAD Unitau, os instrumentos avaliativos das disciplinas são:

- a) Atividades de Estudo e Avaliação (Prova), realizadas de forma online;
- b) Avaliação Alternativa, destinada a alunos que não realizaram a Avaliação (Prova), mediante requerimento – com taxa.

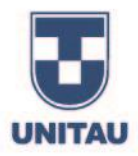

c) Exame (Avaliação Suplementar) - prova de recuperação de média, destinada a alunos que não obtiveram aprovação, mas que tiveram, no mínimo, 4,0 pontos de média.

As atividades online totalizarão 4,9 pontos da média, e a avaliação oficial 5,1 pontos. Para que seja considerado aprovado, a soma da pontuação obtida nesses dois critérios de avaliação deve ser de, no mínimo, 6,0 pontos.

O aluno que obtiver média inferior a 6,0 pontos, mas superior a 4,0 pontos, terá direito à realização do Exame (Avaliação Suplementar). Essa avaliação será constituída de uma prova graduada de 0,0 (zero) a 10,0 (dez) pontos. Será considerado aprovado o aluno que obtiver média final mínima de 5,0 (cinco) pontos.

A média final será o resultado da média aritmética entre a nota da média anterior e a nota do Exame (Avaliação Suplementar). Ou seja:

$$
\frac{4.0 \div 6.0}{2} = 5.0
$$
 (Média final da Disciplina)

Não há prova alternativa da Exame (Avaliação Suplementar).

O aluno que, mesmo realizando o Exame, não obtiver a média mínima para aprovação poderá por, meio de requerimento, cursar a disciplina em regime de dependência (DP) - (verificar custos da DP junto ao financeiro).

#### **AGENDAMENTO DE PROVAS**

As provas oficiaissão realizadas em conformidade com o calendário do curso.Os períodos destinados a cada um dos tipos de prova estarão descritos no calendário acadêmico. O calendário de provas (oficiais, alternativas e suplementares) dos cursos EAD está disponível no Ambiente do Aluno.

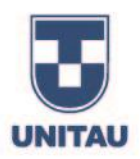

# **CONSULTA DE NOTAS**

O resultado de cada uma das disciplinas é disponibilizado no Ambiente do Aluno, e pode ser consultado acessando os itens **Meus Cursos, Matriculados** selecionado seu curso.

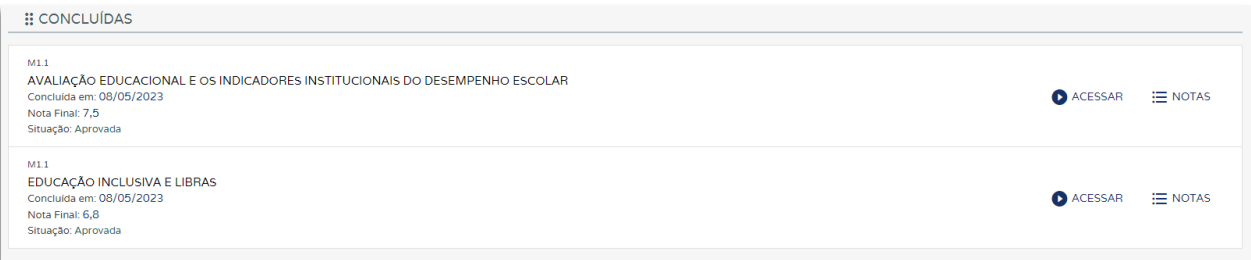

# **IMPRESSÃO DE BOLETOS**

Os boletos de mensalidades e/ou taxas de requerimentos não são enviados por e-mail. Para gerar o boleto, acesse o Ambiente do Aluno, na área de **Meus Pagamentos.**

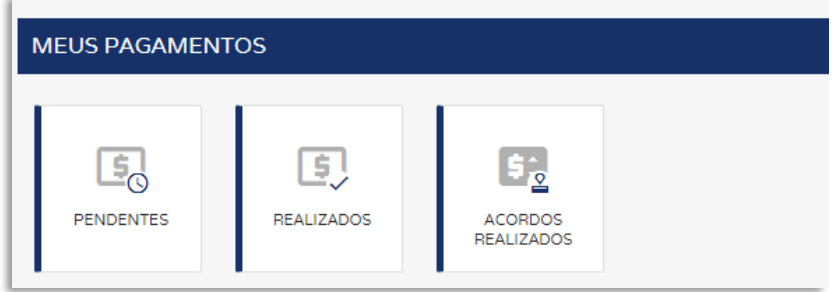

# **SOLICITAÇÃO DE SERVIÇOS (REQUERIMENTOS)**

Quaisquer alterações na situação acadêmica do aluno somente terão legitimidade quando requeridas pelo aluno interessado e devidamente deferidas pela EAD Unitau.

Solicitações não documentadas por requerimento no Ambiente do Aluno não constituem atos escolares, portanto, o envio de mensagens por e-mail ou redes sociais não serão considerados e em nada modificarão a condição do aluno e nenhuma validade terão para os efeitos desejados.

. n n n n n n

i da a a a a a a a a a i

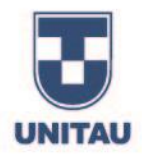

As solicitações de serviços administrativos, tais como emissão de documentos em geral (declaração de matrícula, histórico escolar, ementas, etc.), ou alteração de matrícula (trancamento, cancelamento, transferências), devem ser realizadas por meio do Portal do Aluno, no ícone **Meus Serviços** / **Solicitar Serviço.**

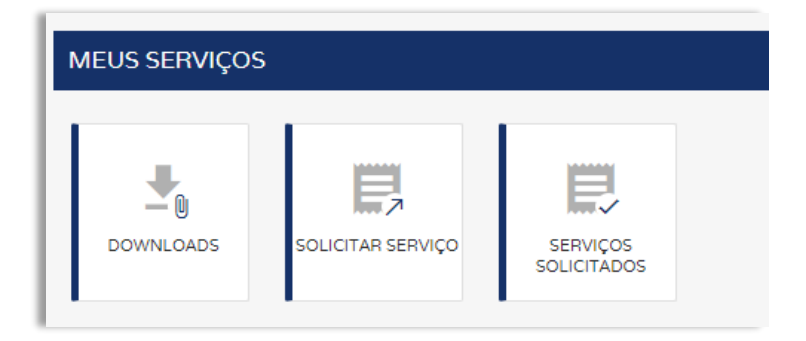

Para o atendimento de alguns requerimentos são cobradas taxas de serviço, verifique os valores junto ao financeiro.

# **EMISSÃO DE DOCUMENTOS**

O aluno pode solicitar à equipe da Secretaria EAD Unitau a emissão de alguns documentos a respeito de sua situação acadêmica, como, por exemplo, declaração de matrícula, histórico escolar e ementas das disciplinas cursadas.

Os documentos, após emitidos, podem ser enviados digitalmente ao aluno, por e-mail, ou retirados presencialmente no Polo de Educação a Distância.

Cada documento possui um prazo de entrega, que consta descrito no respectivo requerimento disponível no Portal do Aluno.

# **RETIFICAÇÃO DE NOME/RG**

No caso de alteração de nome, ou do número do documento de registro de identidade, o aluno deve solicitar a retificação do dado. Para isso, deve fazer a solicitação via requerimento (fazendo o upload do documento) no Ambiente do Aluno para retificação dos documentos.

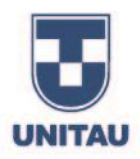

# **REVISÃO DE PROVA**

O aluno, se desejar, pode solicitar **via requerimento** (verificar custo com financeiro), revisão do resultado da atividade de estudo e/ou avaliação (prova). Para isso, deverá:

- a) Requerer até o próximo dia útil da data final para o cumprimento da atividade ou da realização da avaliação (prova) realizada;
- b) Justificar o pedido de revisão, de forma a possibilitar fundamentação de resposta pelo responsável pela análise do pedido.

O requerimento deve ser protocolado pelo Ambiente, em Solicitação Serviços/ NEAD PROVAS / Revisão de prova/atividade.

O requerimento será encaminhado para análise por responsável e após submetida a análise poderá ser indicado ou não ajuste/correção, podendo a nota **sofrer alteração** ou **não**.

#### **DESLIGAMENTO DO ALUNO**

O desligamento do aluno poderá ocorrer por cancelamento ou trancamento de matrícula, ou, ainda, por transferência, desde que requerido e protocolado no Ambiente do Aluno.

- a) Cancelamento de matrícula: em caso de cancelamento de matrícula por solicitação do aluno, serão devolvidos 80% (oitenta por cento) do valor pago no ato da matrícula, desde que **requisitado antes do início das aulas do respectivo período letivo.** O percentual retido pela Universidade de Taubaté será destinado à cobertura de despesas administrativas.
- b) Trancamento de matrícula: é permitida ao aluno a interrupção do curso a qualquer tempo, mediante trancamento de matrícula. O requerimento de trancamento deverá ser feito online pelo Ambiente do Aluno e ter a taxa recolhida. Serão consideradas devidas as parcelas financeiras vencidas até o dia anterior ao do trancamento efetivado mediante ao pagamento da taxa.
- c) Transferência para outra IES: o aluno que desejar transferir-se para outra Instituição de Ensino Superior deverá requerer e protocolar pedido de Transferência externa por meio do Ambiente do Aluno.

Como documento de transferência, será emitido histórico escolar oficial e completo, nos termos da

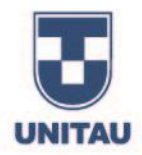

Portaria do Ministério da Educação. O conteúdo programático das disciplinas cursadas e aprovadas deve ser solicitado à parte. Serão consideradas devidas as parcelas financeiras vencidas até o dia anterior ao da efetivação da transferência.

## **TRANSFERÊNCIA INTERNA (ENTRE CURSOS DA UNITAU)**

O aluno pode transferir-se para outro curso, outro Polo, ou outra modalidade (EAD para presencial, no caso de Taubaté).

Para transferir-se, o aluno deve requerer e protocolar pedido de Transferência interna por meio do Ambiente do Aluno, em Solicitação de Serviços (Requerimentos).

O coordenador do curso de destino, ao receber esse requerimento, irá analisar a situação curricular do aluno solicitante, verificando quais disciplinas já foram cursadas no curso anterior e se podem ser aproveitadas no novo curso, para então adequar o aluno a uma nova turma e a um novo calendário.

#### **TRATAMENTO EXCEPCIONAL**

Terão direito ao tratamento excepcional os alunos portadores de afecções congênitas ou adquiridas, infecções, doenças contagiosas, traumatismo ou outras condições mórbidas, consideradas ocorrências isoladas e esporádicas, alunas em estado de gestação, e todos os que forem caracterizados por incapacidade incompatível com a realização dos trabalhos escolares.

As alunas gestantes, a partir do oitavo mês de gestação e durante três meses, ficarão assistidas pelo Tratamento Excepcional. O início e o fim do período de afastamento serão determinados por atestado médico a ser apresentado à Secretaria da EAD Unitau. Em casos excepcionais devidamente comprovados mediante atestado médico, poderá ser aumentado o período de repouso, antes e depois do parto. O discente deverá protocolar o pedido no Ambiente do Aluno, em Solicitação de Serviços (Requerimentos), e anexar ao pedido o atestado médico que justifique a necessidade de afastamento. No ato do protocolo do requerimento, o aluno deve indicar de forma clara qual é o seu pedido.

A concessão do benefício dependerá de deferimento. Se aprovado, entrará em vigor a partir da data de protocolo do requerimento na Secretaria, considerando ainda o calendário acadêmico vigente.

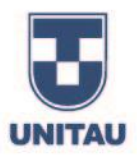

### **MATRÍCULA EM DISCIPLINA EM REGIME DE DEPENDÊNCIA**

O aluno retido por reprovação, independentemente do número de disciplinas, poderá efetuar rematrícula para os próximos semestres letivos. Contudo, as disciplinas reprovadas deverão ser refeitas em função da oferta e dentro do período de integralização do curso, durante ou após o término das demais disciplinas do curso.

Para refazer a matéria na qual ficou retido, o estudante deve protocolar o pedido pelo Ambiente do Aluno, e arcar com os respectivos custos, uma vez que o valor da dependência não está incluso no valor da semestralidade.

# **REMATRÍCULA**

A rematrícula consiste na renovação periódica da matrícula do aluno semestralmente, devendo ser realizada pelo próprio aluno, a contar do mês de início das atividades na plataforma, até o término da duração do curso.

A rematrícula é a renovação periódica da matrícula e deverá ser realizada semestralmente pelo aluno conforme calendário acadêmico vigente.

No período de rematrícula, o aluno deve acessar o Ambiente do Aluno e clicar no item **Rematrícula Graduação EAD**

Para que esteja apto a rematricular-se, o aluno não deve ter pendências acadêmicas e/ou financeiras com a Instituição. Do contrário, a rematrícula será bloqueada, e o aluno deverá, antes, regularizar sua situação, entrando em contato com o Setor Financeiro EAD UNITAU pelo e-mail [financeiroead@unitau.br, o](mailto:financeiroead@unitau.br,)u pelo telefone (12) 3625-4285.

# **COLAÇÃO DE GRAU**

A colação de grau é ato oficial de conclusão do curso e obrigatória para a expedição do diploma. Estará apto a participar da colação de grau o aluno que tiver cumprido a carga horária total da matriz curricular, incluindo estágio supervisionado, trabalho de conclusão de curso (quando previsto legalmente ou no projeto pedagógico do curso) e atividades complementares. É, ainda, condição

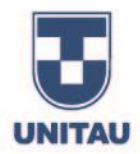

essencial para a colação de grau que o discente esteja com a documentação completa, e que tenha realizado o Exame Nacional de Desempenho dos Estudantes – ENADE, quando houver essa exigência no período de conclusão.

Ao término de todas as atividades pedagógicas e acadêmicas do curso (ou seja, o cumprimento de todas as disciplinas, TCC, Estágio e Atividades Complementares, quando houver) o aluno deve requerer a Colação de Grau por meio do Ambiente do Aluno em Solicitação de Serviços (Requerimentos), selecionar a opção EAD – Colação de Grau. Junto ao requerimento o aluno deve anexar os seguintes documentos:

- RG (CNH não será aceita);
- Certidão de Nascimento ou de Casamento (não será aceita Certidão de União Estável);
- Histórico Escolar e Certificado de Conclusão do Ensino Médio.

A Secretaria Sede, ao receber o requerimento e os documentos do aluno, validará a situação acadêmica do aluno, conferindo se de fato foram cumpridos todos os componentes curriculares obrigatórios.

Se comprovada a conclusão do curso pelo aluno, a colação de grau será agendada pela Sede nas datas previstas no calendário vigente. Apenas em casos excepcionais, se requerido pelo aluno, poderão ser realizadas colações em datas extraordinárias.

O Diploma leva cerca de 03 meses para ser confeccionado. Cabe ao aluno acompanharse o documento está pronto, entrando em contato pelo e-mail: [cca@unitau.br.](mailto:cca@unitau.br)

A seguir, há orientações sobre os primeiros passos no Ambiente do Aluno, ações básicas de acesso e utilização do ambiente, no qual o estudante desenvolverá suas atividades durante o curso.

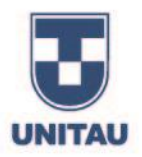

# **AMBIENTE DO ALUNO**

#### **ACESSANDO AS DISCIPLINAS**

Após acessar o sistema acadêmico, o estudante será direcionado para a área do aluno. O endereço de acesso é [o https://unitau.agencianx.com.br/areadoaluno.](https://unitau.agencianx.com.br/areadoaluno)

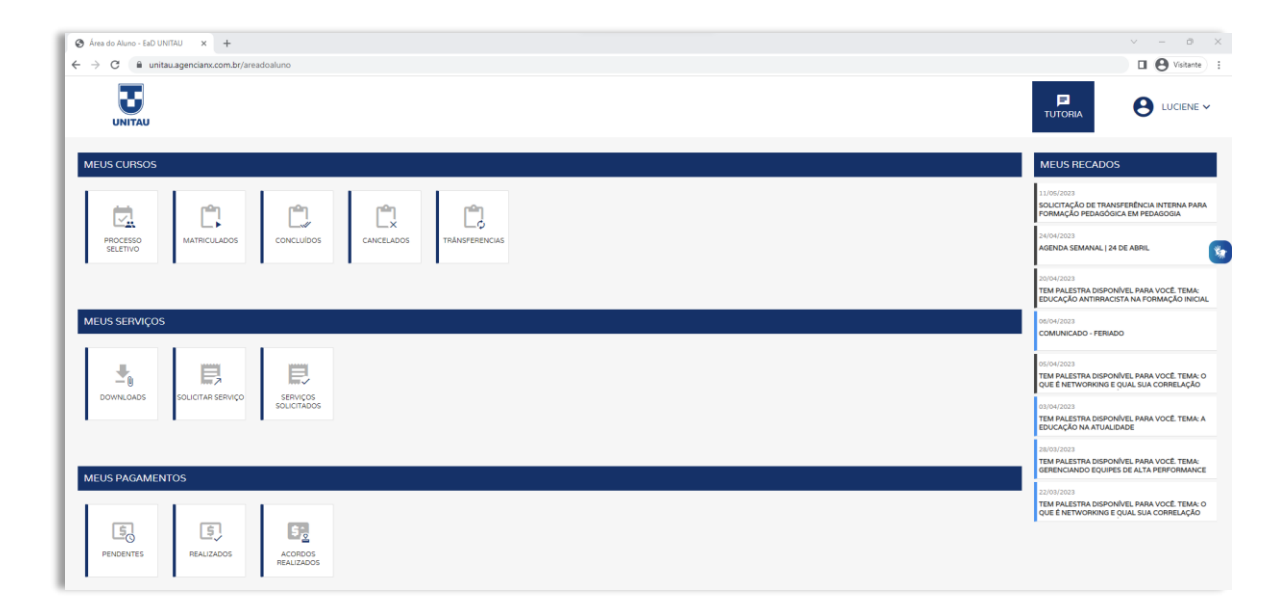

# **PÁGINA INICIAL**

A página inicial é dividida em três grandes áreas. **1. Meus Cursos 2. Meus Serviços 3. Meus Pagamentos.**

Na primeira **Meus Cursos,** área o aluno poderá realizar processos seletivos, verificar o status de cada um e acessar suas disciplinas. Para acessar as disciplinas, basta você clicar na opção **Meus Cursos** em seguida **Matriculados** selecionando seu curso de escolha.

n de de

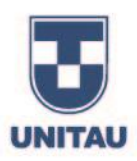

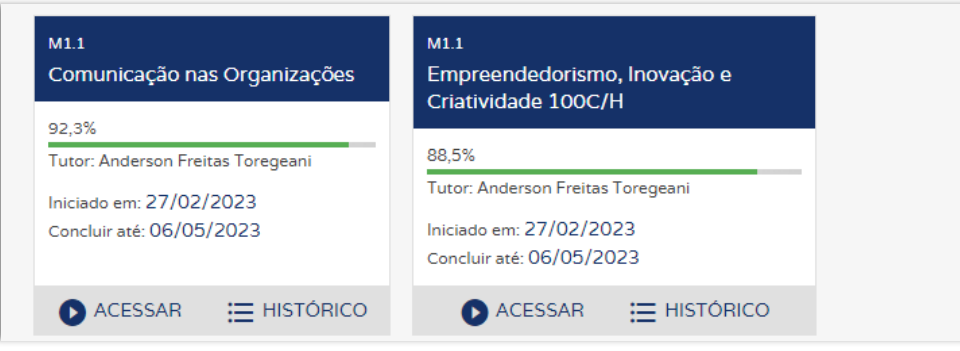

Na segunda área **Meus Serviços,** o estudante pode solicitar à equipe da Secretaria EAD Unitau a emissão de alguns documentos a respeito de sua situação acadêmica, como, por exemplo, declaração de matrícula, histórico escolar e ementas das disciplinas cursadas, entre outras além de identificar o staus de cada solicitação.

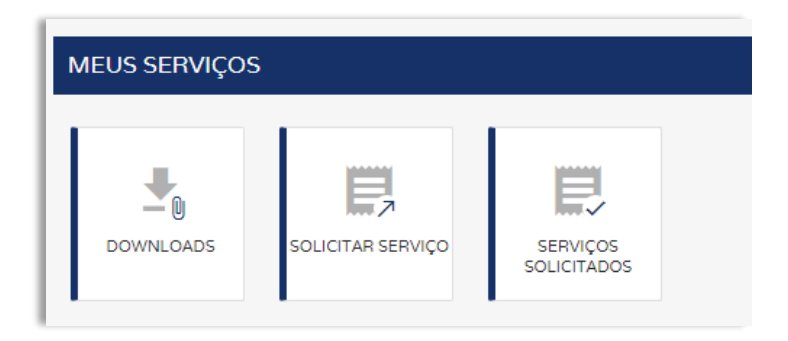

Na terceira área **Meus Pagamentos,** o aluno poderá acompanhar sua situação financeira, realizar a impressão de boletos e identificar possíveis acordos realizados.

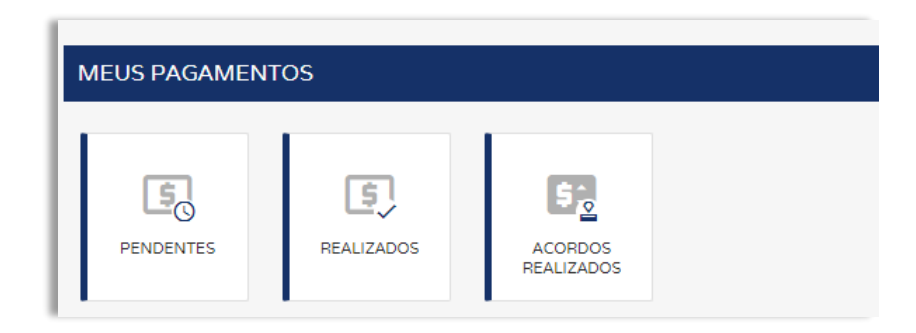

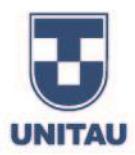

# **CALENDÁRIO**

Dentro de cada disciplina, o estudante terá acesso ao seu calendário acadêmico, listando as suas atividades de estudo, datas de abertura e fechamentos, datas das provas oficiais (provas alternativas) e exame.

É importante ressaltar que os calendários estão sujeitos a alterações, então fique atento!

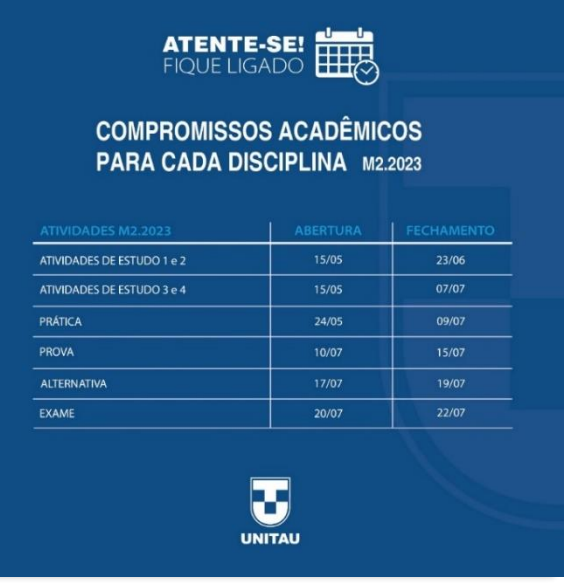

#### **BLOCOS**

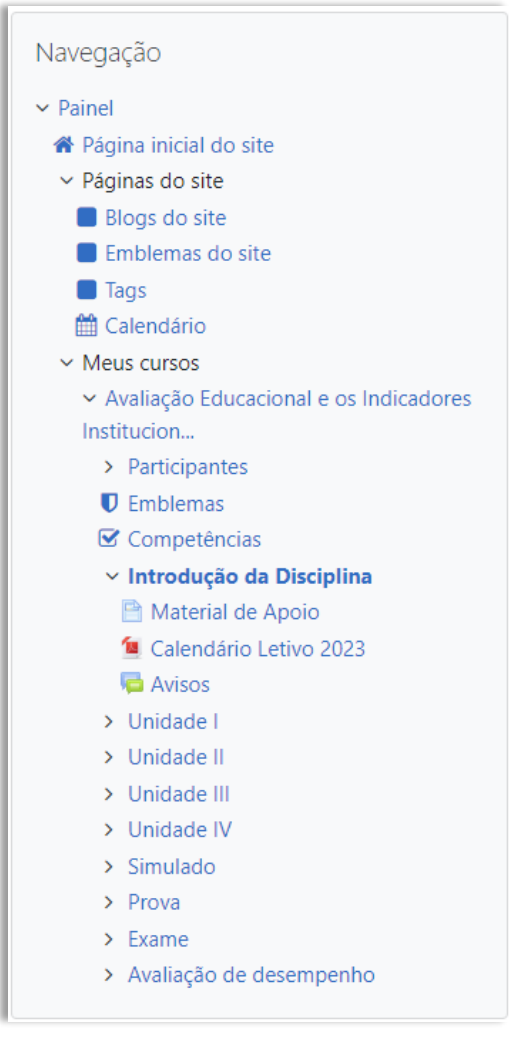

Na lateral esquerda são listados alguns blocos com objetivo de auxiliar o aluno no acompanhamento e navegação e instrução das disciplinas.

O primeiro bloco é o chamado "Navegação".

Esse bloco permite verificar os conteúdos disponíveis na disciplina e navegar por meio de cada Unidade, além de conhecer os participantes dessa disciplina - como colegas de disciplina e seu professor(a).

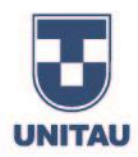

A seguir, é possível localizar o bloco "Acessibilidade", o bloco é um é um recurso que tem como objetivo principal auxiliar pessoas com deficiência visual. Este recurso oferece: ajuste no tamanho da fonte, alteração do contraste da tela, leitor de telas entre outras funcionalidades.

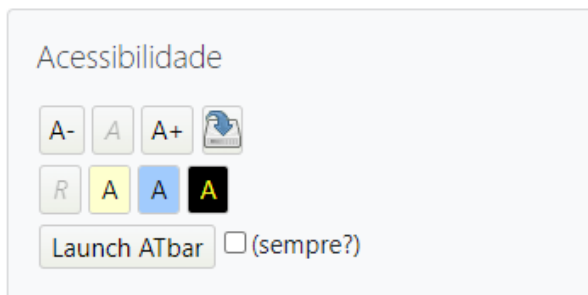

#### **MENSAGENS E NOTIFICAÇÕES**

O Ambiente do Aluno possui recursos que serão de extrema utilidade para os acadêmicos, como as

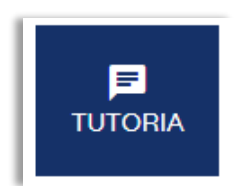

mensagens e notificações que poderão ser encontradas no menu de opções localizado no topo do site. Ainda na parte superior, clicando em **Tutoria**, o aluno consegue tirar dúvidas com seu professor.

Vamos começar falando das notificações. As notificações podem ser encontradas no botão (sino). Ao clicar no botão *sino*, uma pequena janela será disponibilizada, e nela todas as suas notificações estarão listadas. É importante ressaltar que neste ponto o aluno receberá notificações relacionadas à sua disciplina, à correção de atividades e a interações com plataforma.

As mensagens podem ser encontradas clicando no botão (balão de fala). Assim como nas notificações, ao clicar no botão *balão de fala* uma pequena janela será disponibilizada. Nela o estudante entrará em todas as suas conversas recentes com colegas, professores ou funcionários.

#### **ATIVIDADES**

O Ambiente do Aluno conta com várias atividades que estimulam a interação e o processo de aprendizagem, como as listadas a seguir:

• **FÓRUM (Atividade de estudo - disponível apenas para cursos de Segunda Licenciatura e Formação Pedagógica)**

O fórum é uma das ferramentas mais interativas da plataforma, uma vez que permite criar e responder

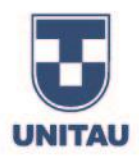

tópicos salientando conceitos ou ideias. Para participar de um fórum, clique em RESPONDER, ao lado direto do tópico inicial.

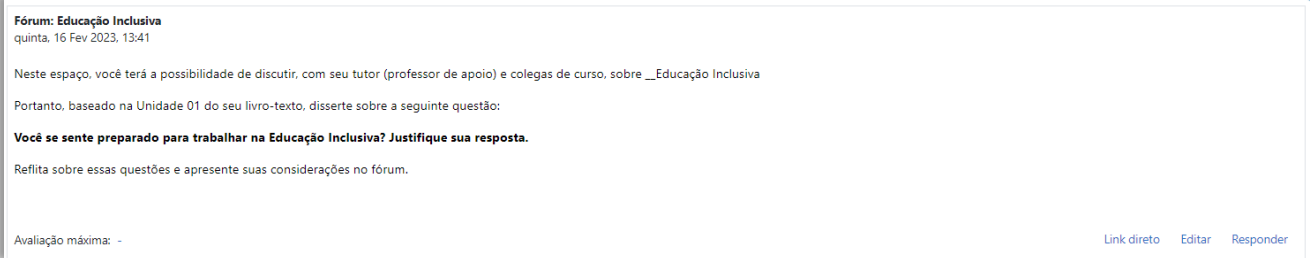

Ao acionar RESPONDER, você será direcionado à tela de inserção, onde comentários textuais ou oriundos de arquivos podem ser apresentados para reforçar ainda mais sua colocação. No fim, é necessário ativar ENVIAR MENSAGEM AO FÓRUM.

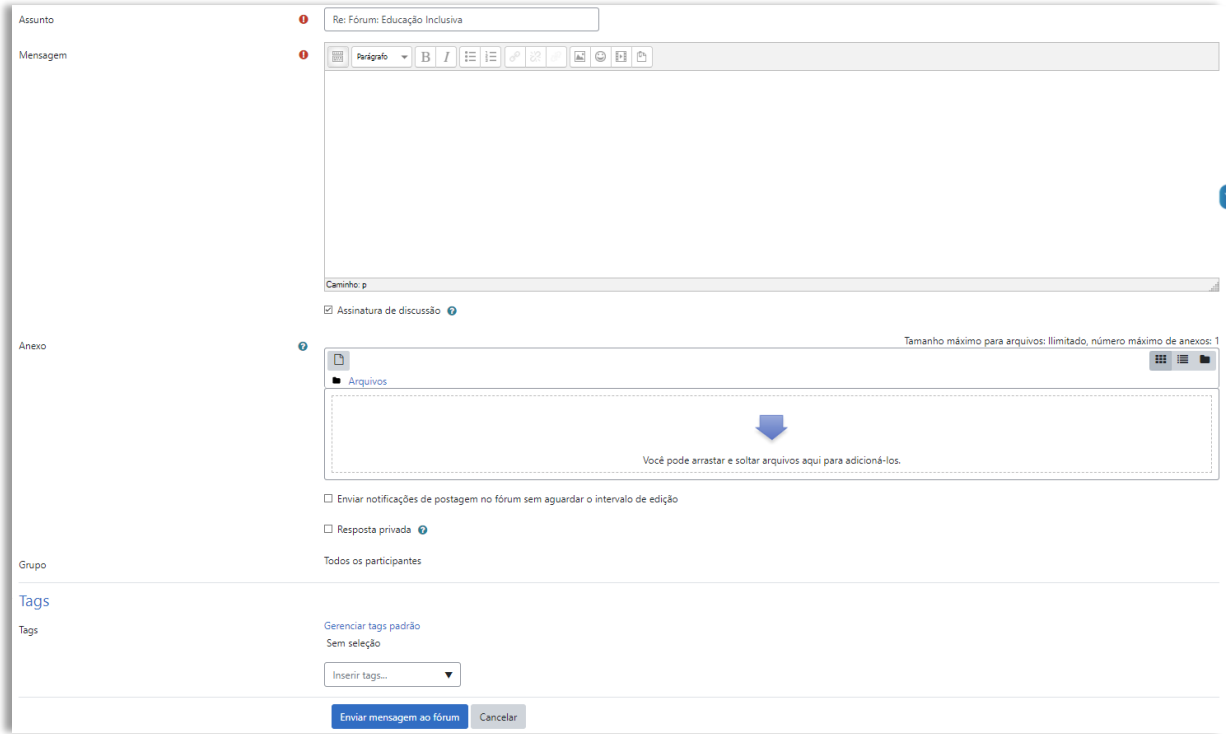

À medida que as interações forem apresentadas no fórum, é possível visualizá-las, uma seguida da outra. Para criar um subtópico ou responder à mensagem do seu colega, clique em RESPONDER DA MESMA FORMA.

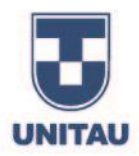

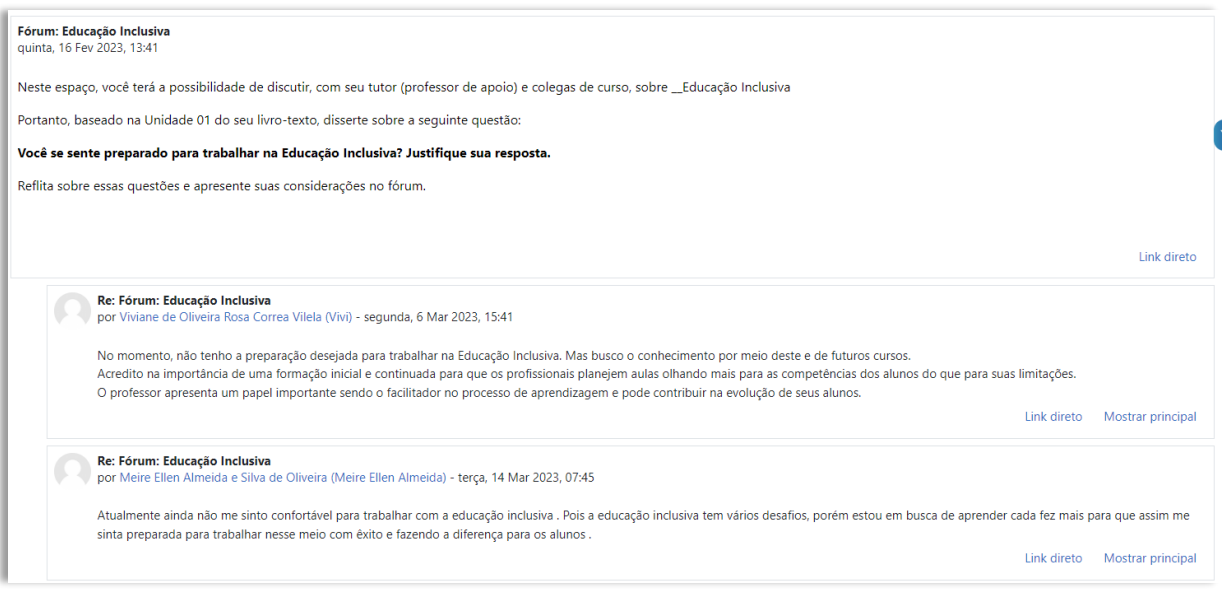

#### • **LIÇÃO**

A LIÇÃO é uma ferramenta bem interessante e flexível, pois consiste em um determinado número de páginas com questões. Em alguns casos, é preciso finalizar a questão anterior para passar para a próxima página. Feedbacks são apresentados continuamente para reforçar o aprendizado.

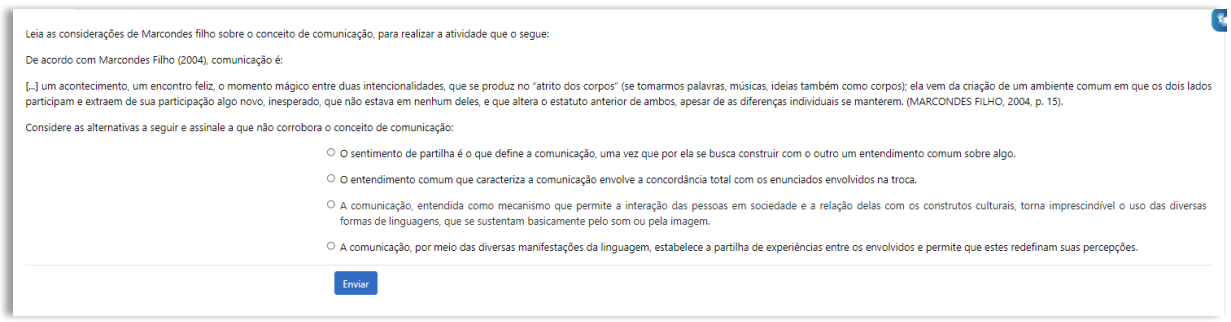

#### • **QUESTIONÁRIO (Atividade de estudo)**

A atividade QUESTIONÁRIO se assemelha com a LIÇÃO, porém apresenta questões mais versáteis, como múltipla escolha, verdadeiro e falso, associação, entre outras.

Clicando em QUESTIONÁRIO, ficam registradas as tentativas, as quais variam de acordo com o grau de dificuldade de cada disciplina e exercício, e as datas de desenvolvimento.

Ao acionar o botão TENTAR RESPONDER O QUESTIONÁRIO AGORA, será apresentada uma nova página para início da atividade.

i din bibidi da bibi

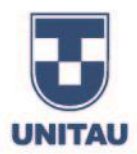

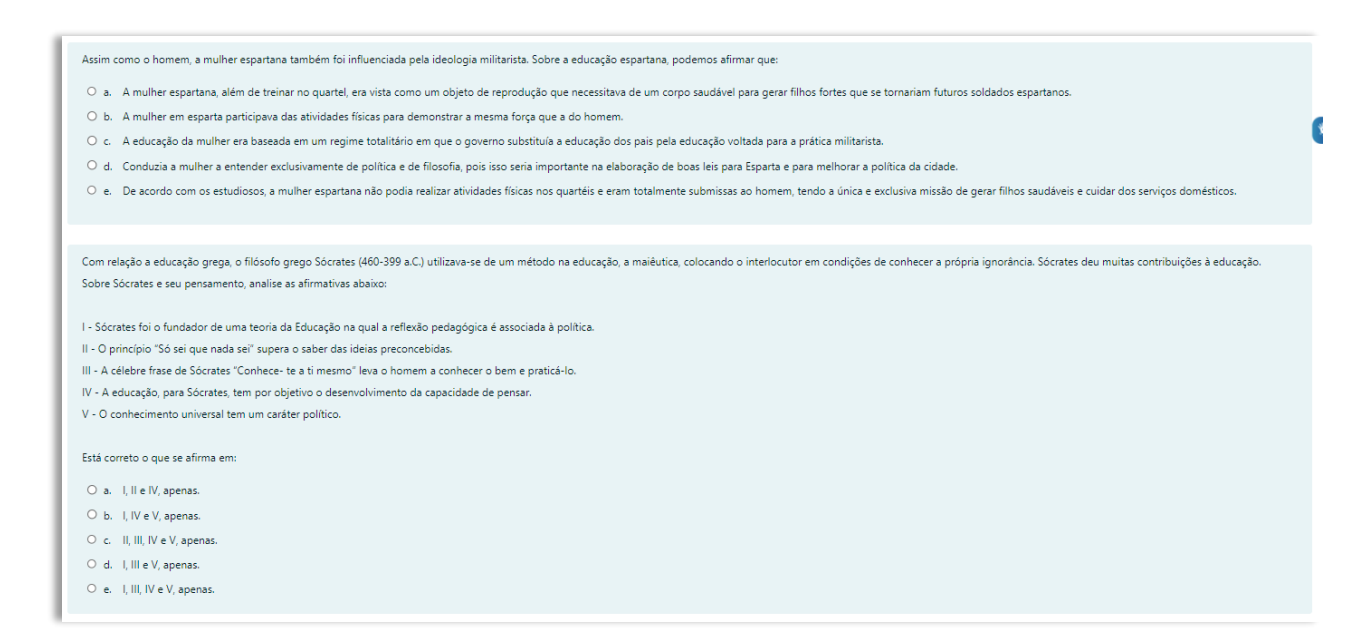

Concluindo, você deverá clicar em FINALIZAR TENTATIVA e, posteriormente, o ambiente mostrará que suas respostas foram salvas. Para finalizar, ative ENVIAR TUDO E TERMINAR duas vezes.

#### • **TAREFA (Atividade de estudo)**

As TAREFAS no ambiente têm o intuito de avaliar os alunos de maneira clara e objetiva. Elas se apresentam como TEXTO ON-LINE, o qual exige a digitação de um texto, e ENVIO DE ARQUIVOS, que permite inserções de documento, planilha e apresentação, entre outros tipos de arquivos.

Em TEXTO ON-LINE, enunciado e prazo de entrega são apresentados. Para inserir uma resposta, clique em ADICIONAR ENVIO.

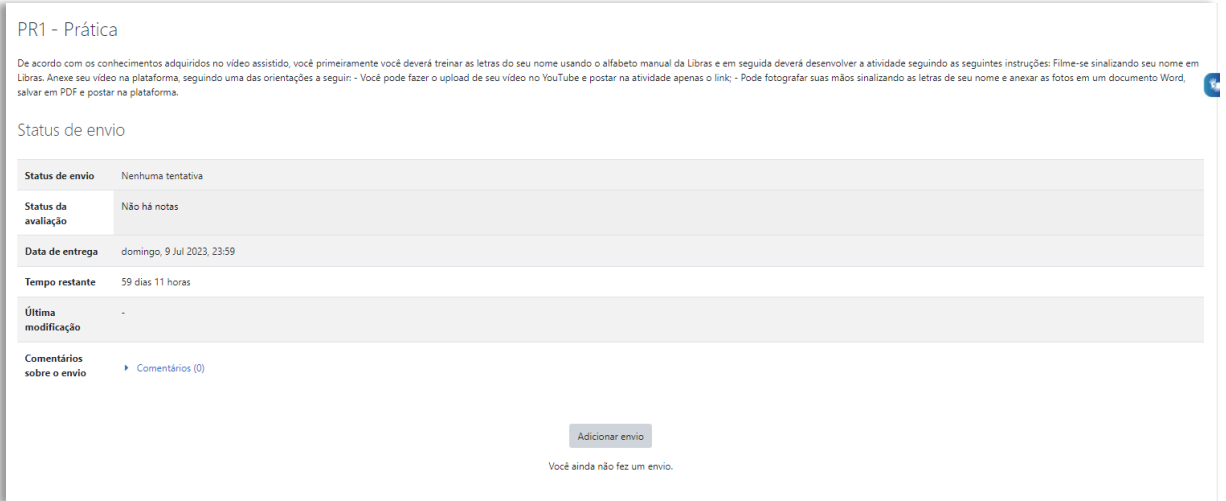

**PERSONAL PROPERTY** 

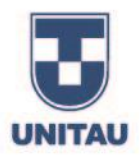

Acionando o botão ADICIONAR TAREFA, é aberta uma caixa para colocar o texto de sua resposta. Ao finalizar, é de extrema importância clicar em SALVAR MUDANÇAS para que suas intervenções sejam armazenadas.

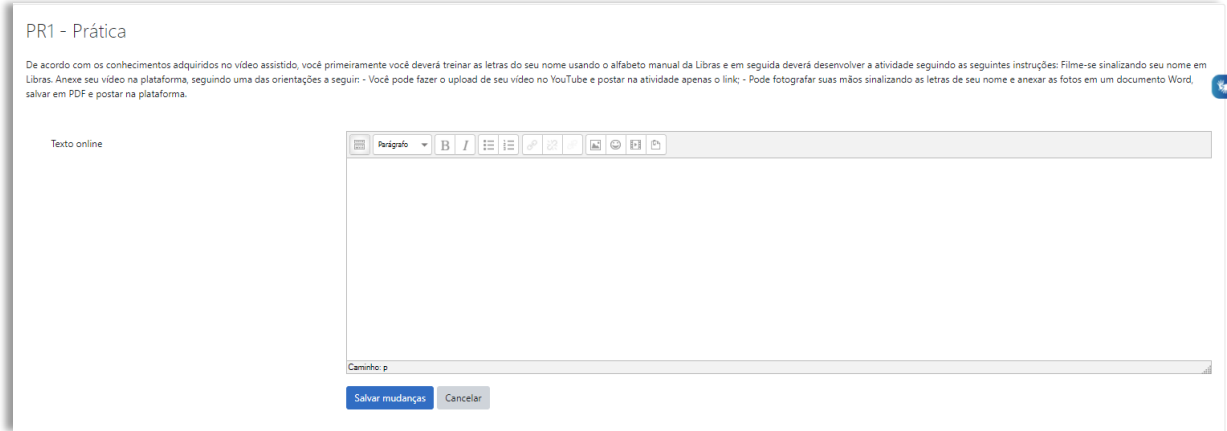

Assim como o TEXTO ON-LINE, o ENVIO DE ARQUIVOS propõe o enunciado de uma atividade e os prazos de entrega. Múltiplos envios podem ser feitos de acordo com a solicitação do exercício.

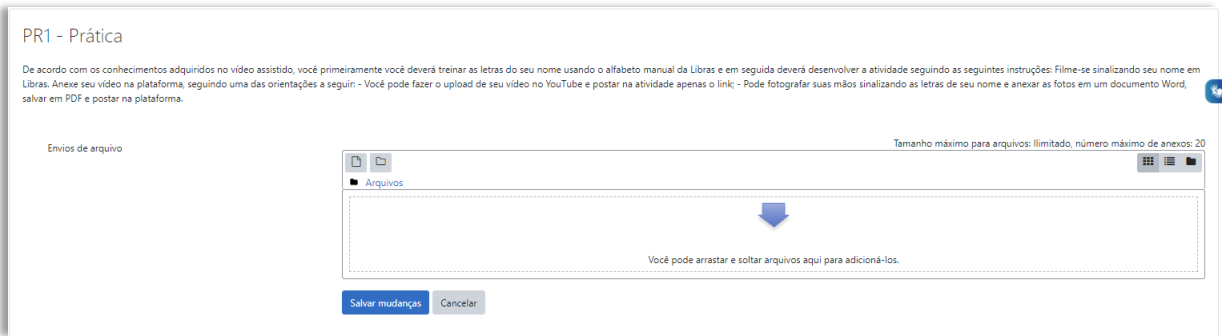

Para postar alterações, acesse ADICIONAR; depois, busque o arquivo em seu computador e clique em **SALVAR MUDANÇAS.**

*\* As informações elencadas aqui visam orientar a sua navegação no Ambiente do Aluno.*

*Na plataforma, você poderá aprender mais e terá o auxílio de toda a equipe do NEAD. Todas as imagens utilizadas neste Manual são ou de domínio público ou de nossa plataforma de aprendizagem.*